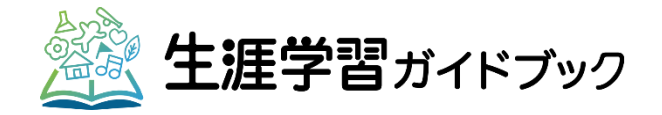

# 長岡市生涯学習ガイドブック ホームページ

## 編集フォーム操作マニュアル

## 令和 4 年 6 月

### 長岡市文化振興課生涯学習担当

● 目次

- 1 ユーザー登録(P1~3)
- 2 ページ編集(P4~8)
- 3 メールアドレスの変更(P9~11)
- 4 パスワードの変更 (P11~13)

● 事前に設定しておくこと 以下のメールアドレスのドメイン解除をしてください。

- ・ WordPress<wordpress@nagaoka-shogaigakushu.com>
- ・ 文化振興課生涯学習担当<chu-kou@city.nagaoka.lg.jp>

ユーザー登録

#### ■メール画面

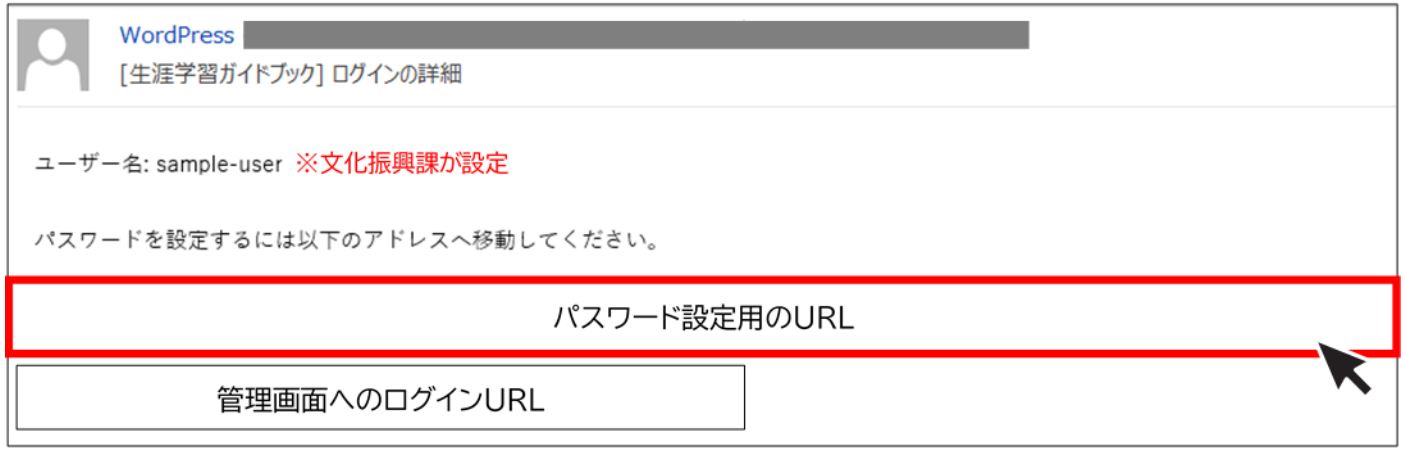

申請書の提出後、ユーザー名(ログイン ID)・パスワードの発行が許可されると、ログインの詳細メール が届きます。

パスワードの設定をするため、メールに記載されている上段の URL を押してください。

#### **パスワードの設定(パスワードのリセット)**

■パスワードのリセット画面

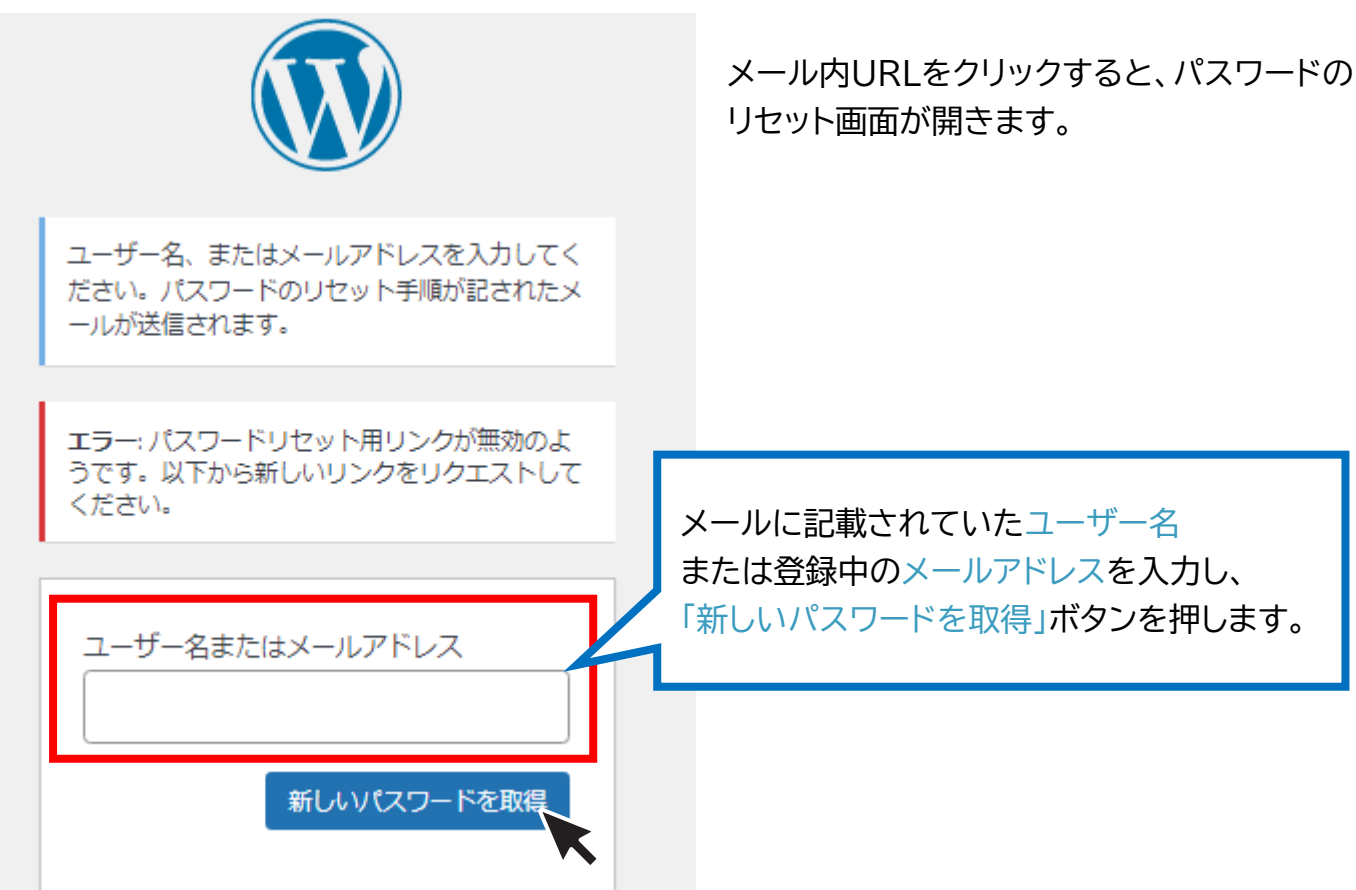

ユーザー登録

■パスワードのリセット後

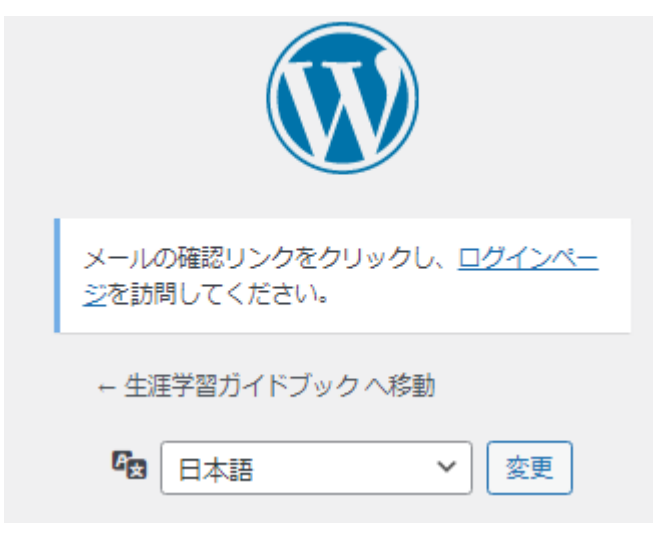

「新しいパスワードを取得」ボタンを押すと、 画面の表示が変わります。 登録中のメールアドレスに届いているメール を確認してください。

#### ■メール画面

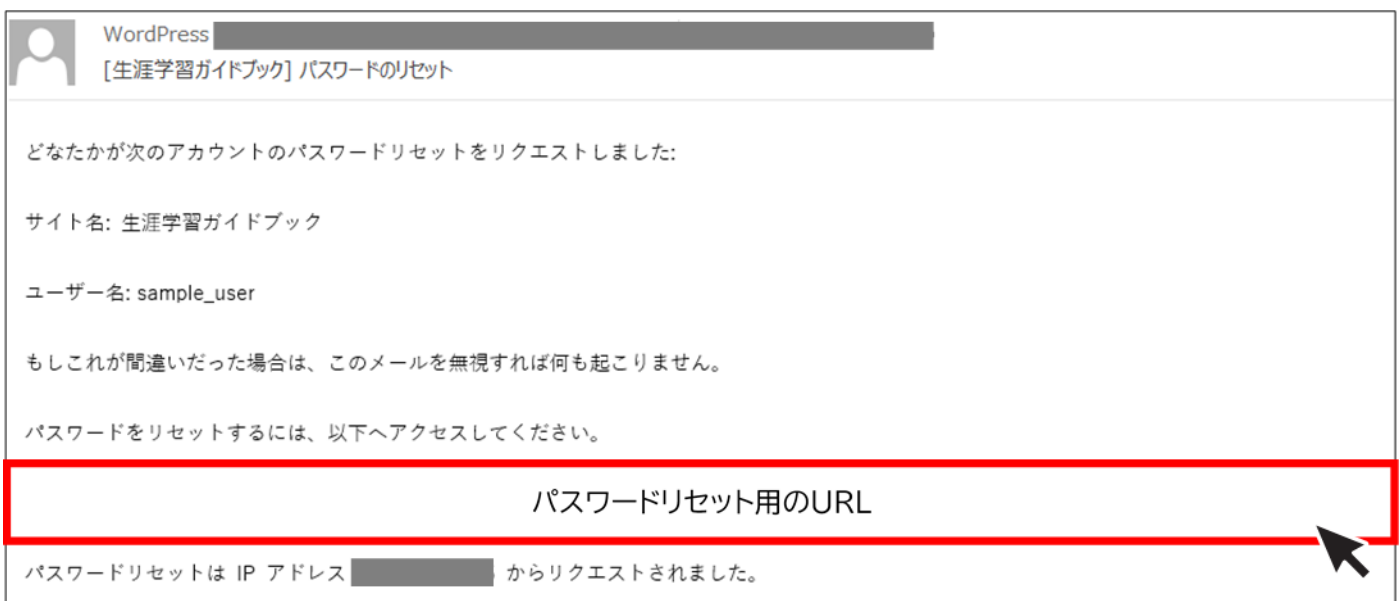

「新しいパスワードを取得」ボタンを押すと、パスワードのリセットメールが届きます。 メールに記載されている URL を押してください。

ユーザー登録

**パスワードの設定(パスワードの再設定)**

■パスワードの設定画面

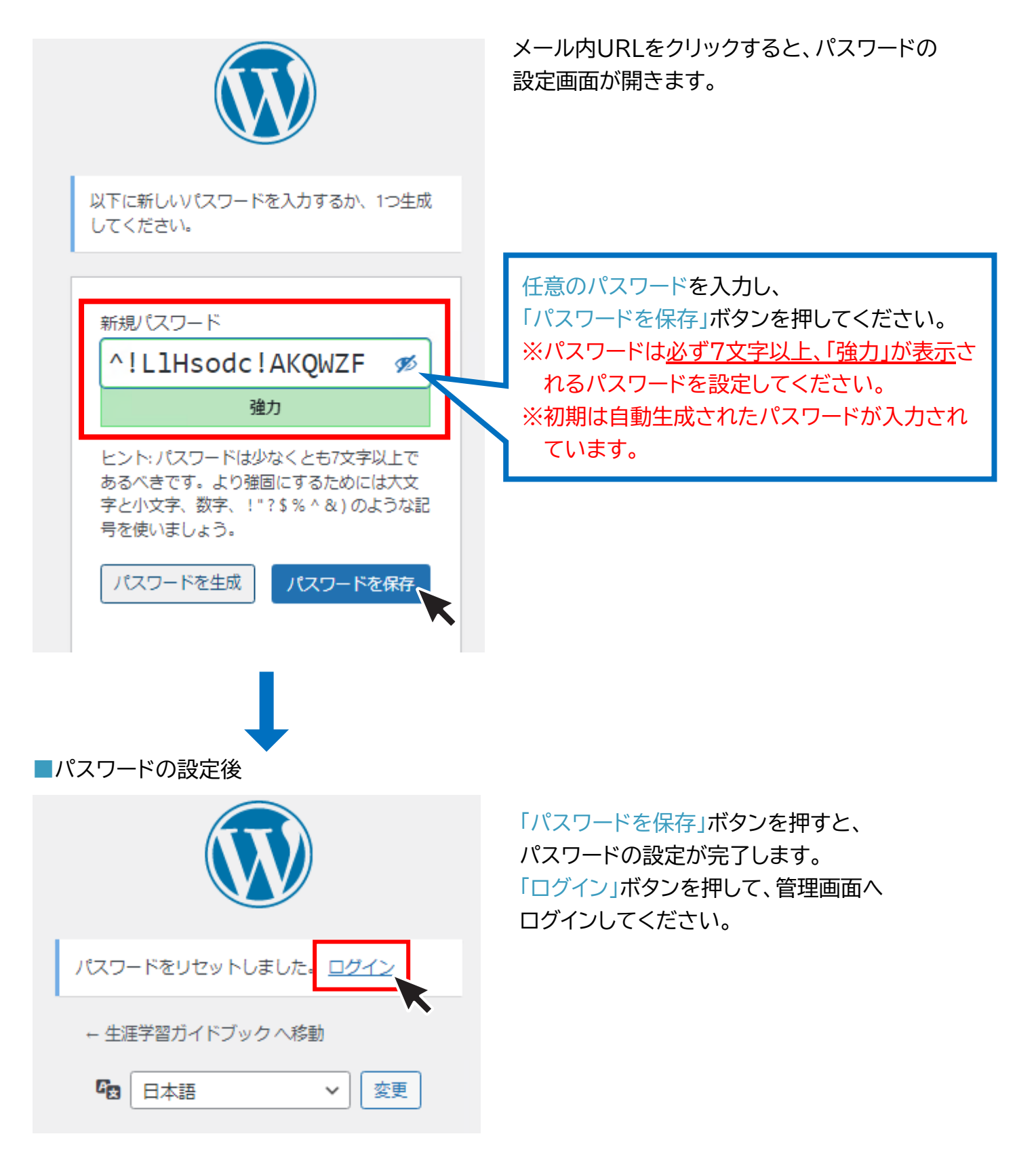

ページ編集

■ログイン画面

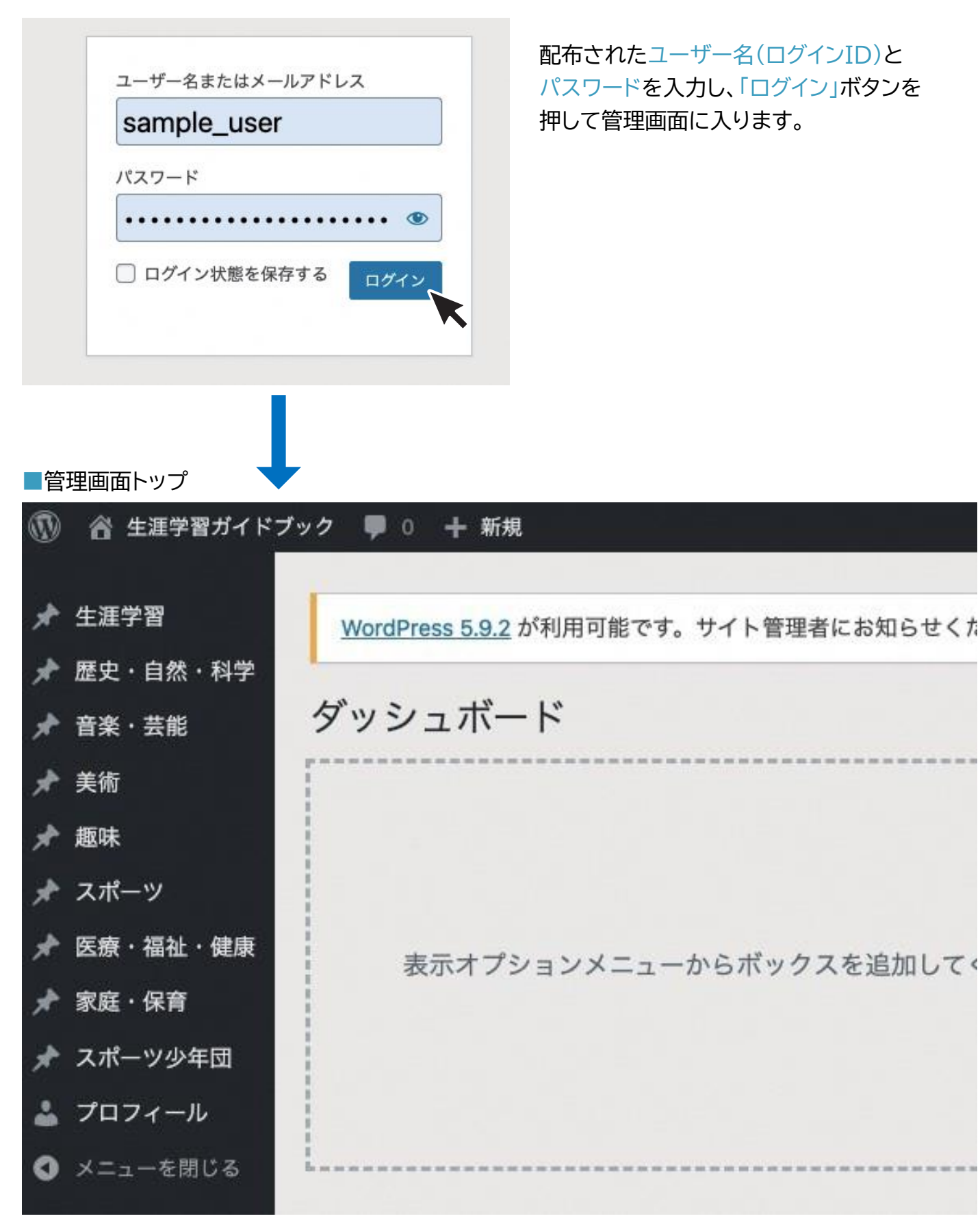

ページ編集

■管理画面トップ

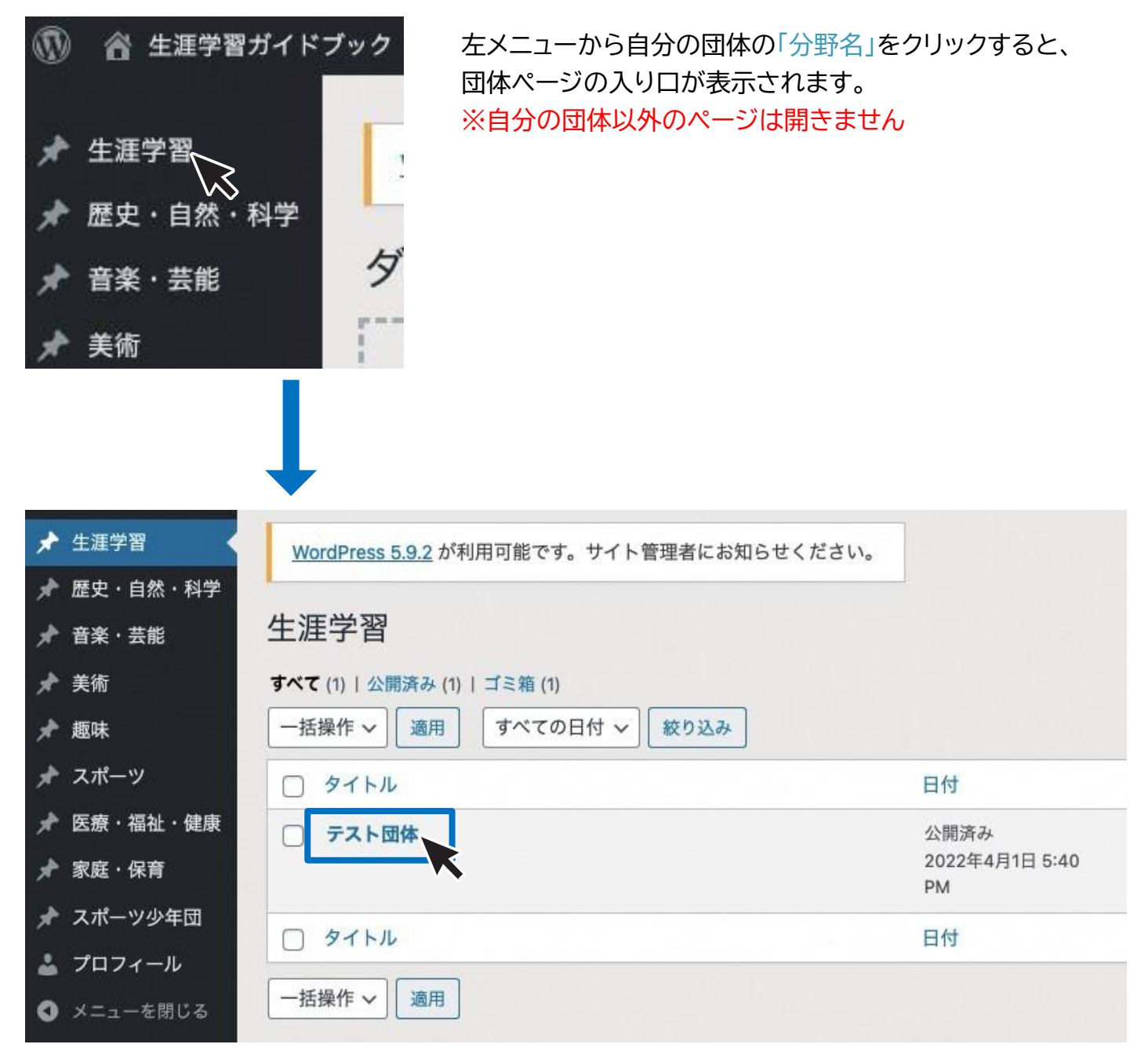

自分の団体名を押すと、ページ編集画面に移動します。

ページ編集

■編集画面

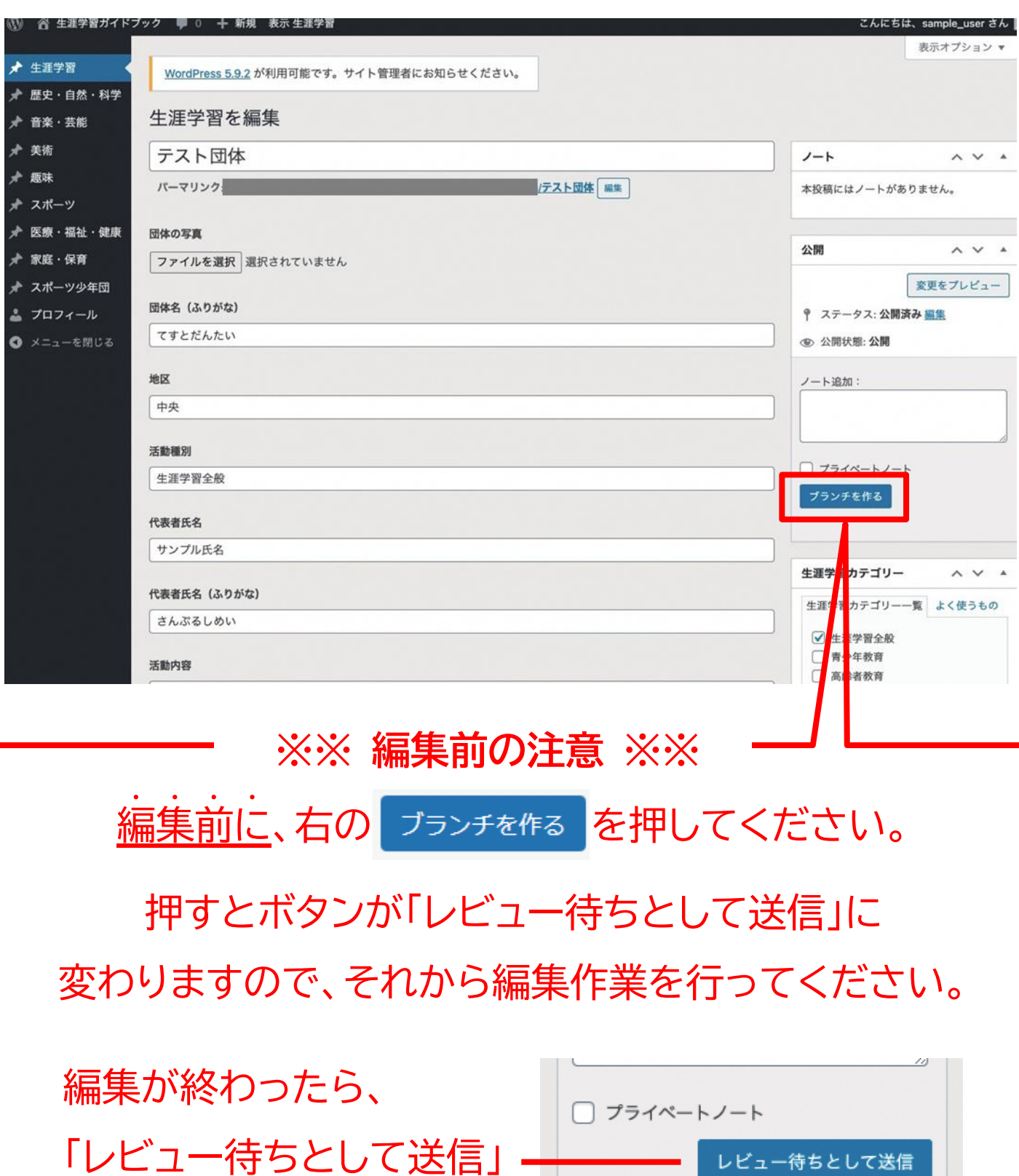

ボタンを押してください。

ページ編集

#### **団体の写真**

■設定されていない場合

団体の写真

「ファイルを選択」ボタンからアップロード

ファイルを選択 選択されていません

#### ■登録済みの場合

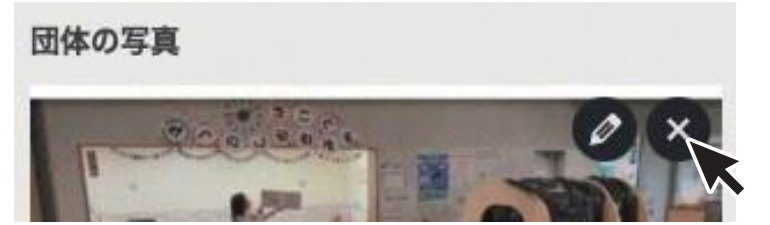

写真にマウスカーソルを合わせると「×」 マークが表示されるのでクリック。 設定されていない状態に戻るので、変更 したい写真をアップロードしてください。

#### **各テキスト**

団体名 (ふりがな)

てすとだんたい

掲載中のテキストが入っているので、 変更したい内容に書き換えてください。

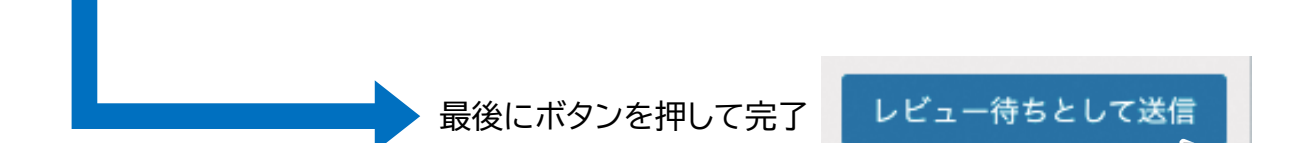

※送信後、承認されるまでページの編集は行えません。

万が一、送信後に修正が必要になった場合は、一旦承認されるのを待つか、お電話等 で直接運営にレビュー待ち解除の依頼をご連絡ください。

> ページが承認されると、公開通知メールが届きます。 公開されたものをご確認ください。

ページ編集

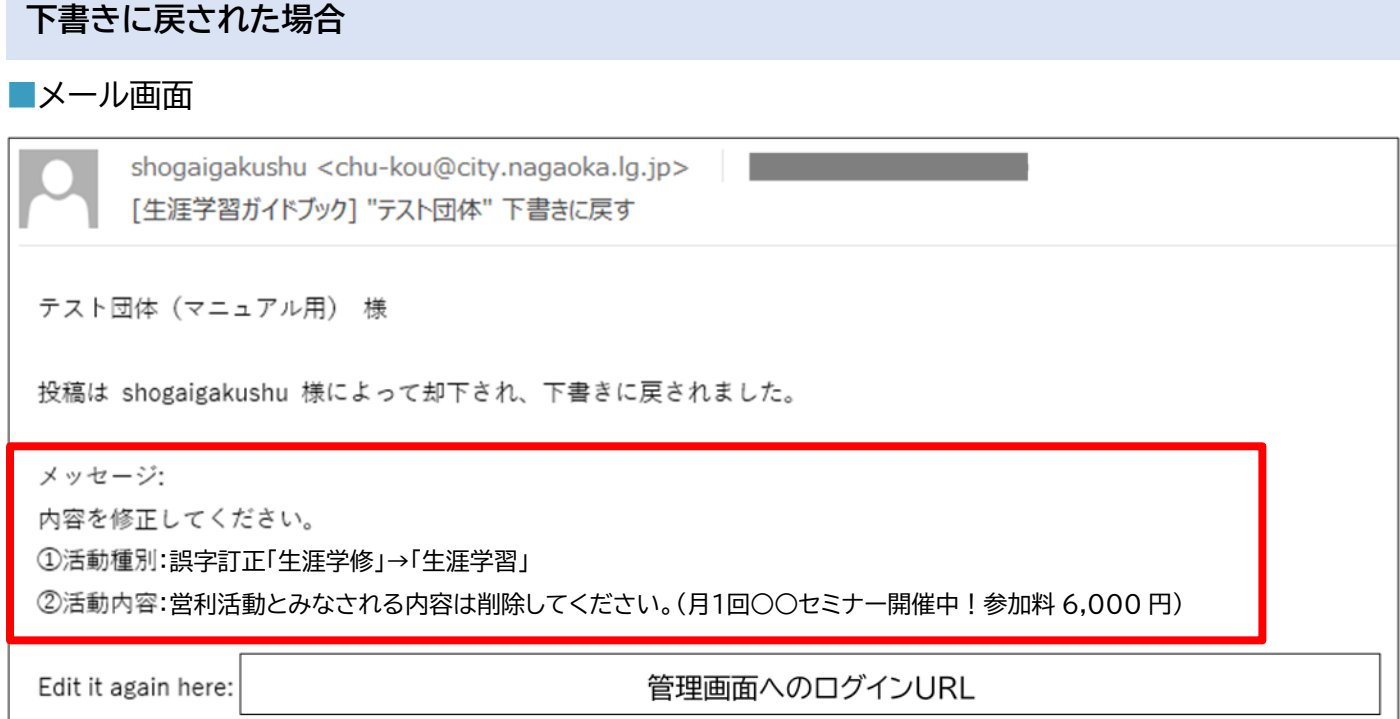

投稿した内容の修正等が必要な場合は、レビュー待ち解除(下書きに戻す)メールが届きます。 修正が必要な内容は、メッセージでお伝えしますのでご確認ください。 メールに記載されている URL を押すと、管理画面にログインすることができます。

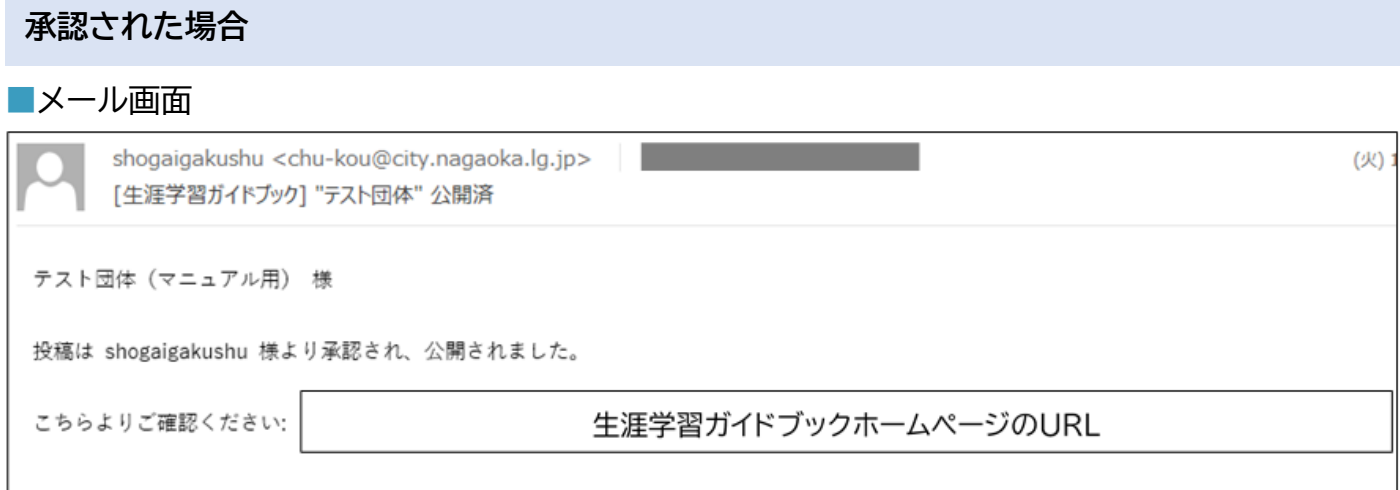

投稿が承認された場合は、公開通知メールが届きます。

メールに記載されている URL を押すと、生涯学習ガイドブックホームページの確認ができます。

## メールアドレスの変更

■管理画面トップ

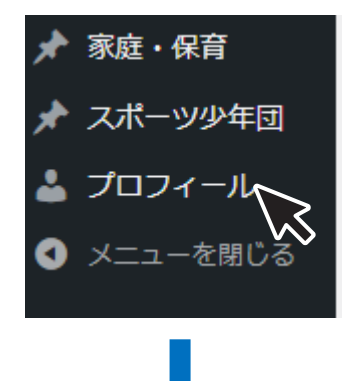

左メニューからプロフィールをクリックすると、 自分の団体情報が表示されます。

■プロフィール画面

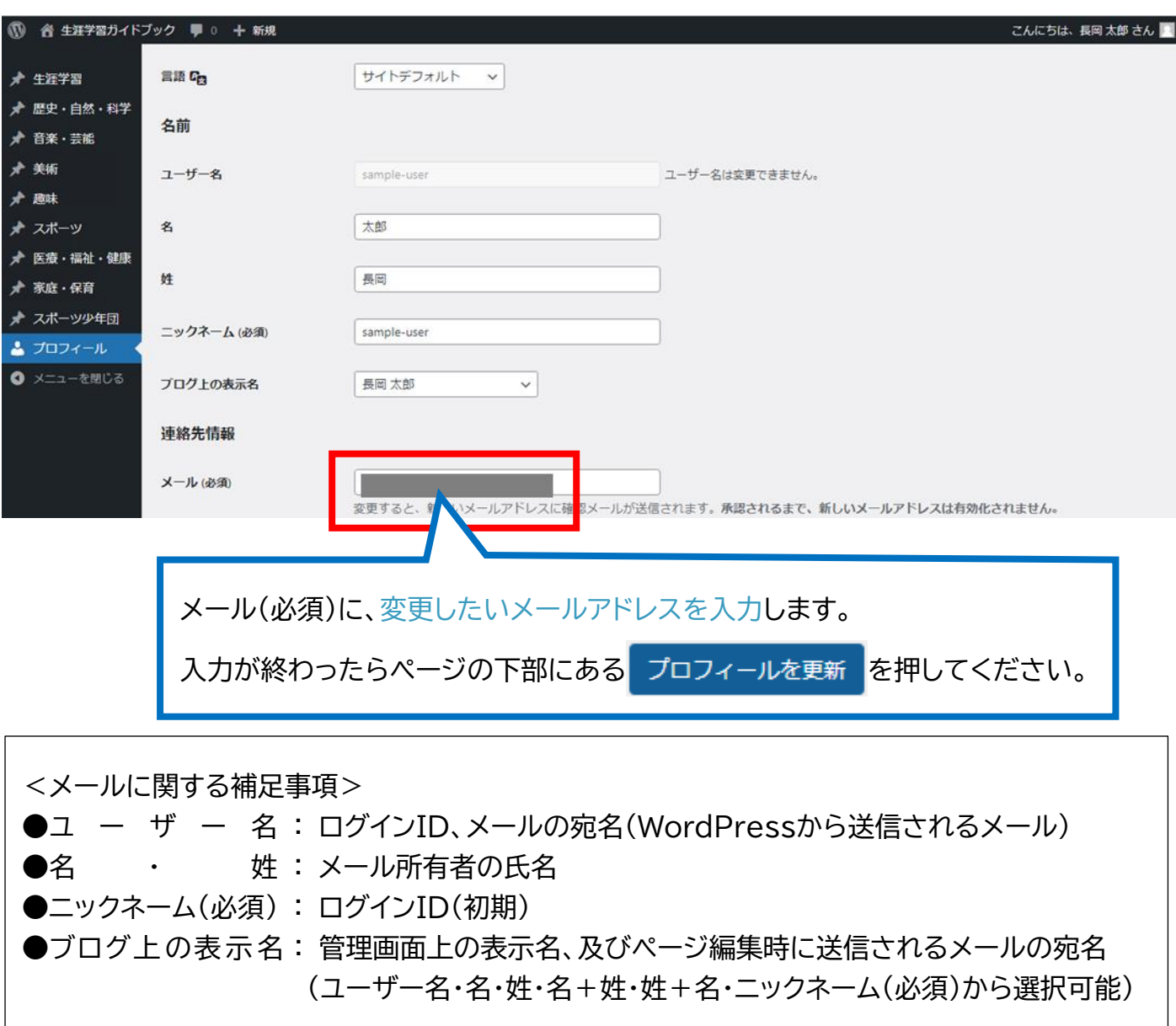

メールアドレスの変更

#### **プロフィールを更新した後の状態**

■プロフィール画面

連絡先情報

メール(必須)

変更前のメールアドレス 変更すると、新しいメールアドレスに確認メールが送信されます。承認されるまで、新しいメールアドレスは有効化されません。 スのメールアドレス変更が承認待ち中です。キャンセル 変更したいメールアドレス

「プロフィールを更新」ボタンを押すと、画面の表示が変わります。 「キャンセル」ボタンを押すことで、変更を取り消すことも可能です。

■メール画面

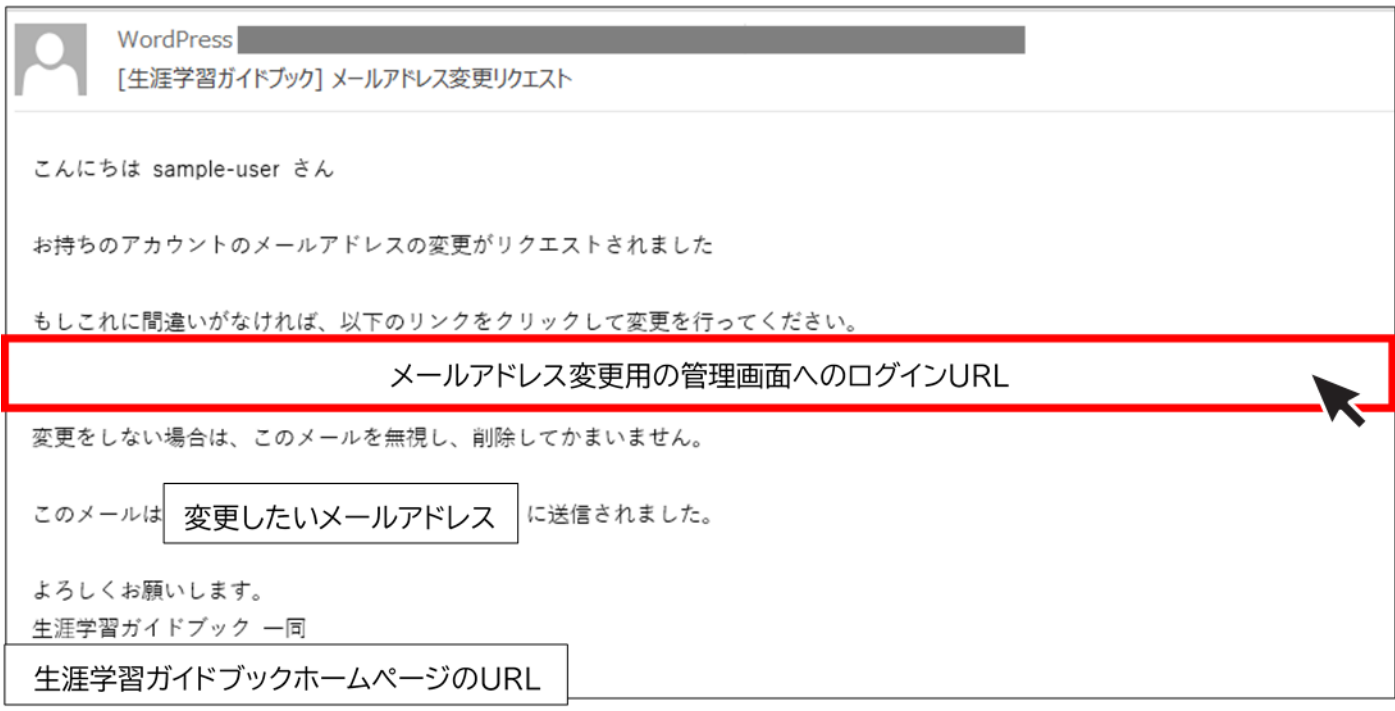

#### 「プロフィールを更新」ボタンを押すと、変更したいメールアドレス宛に、メールアドレス変更リクエスト メールが届きます。

間違いがなければ、メールに記載されている URL を押してください。

メールアドレスの変更

#### **URL をクリックした場合**

メール内 URL をクリックすると、管理画面のログイン画面が開きます。

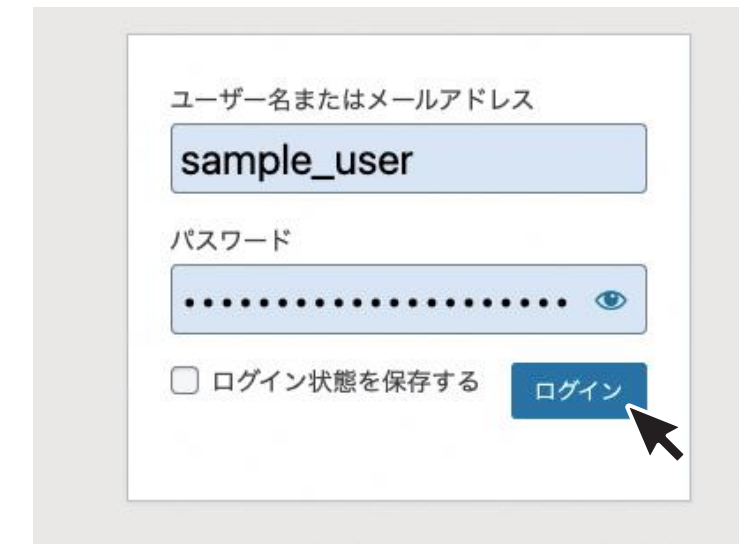

ユーザー名(ログインID)とパスワードを入力し、 「ログイン」ボタンを押すことでメールアドレスの 変更が完了します。

#### ■メール画面

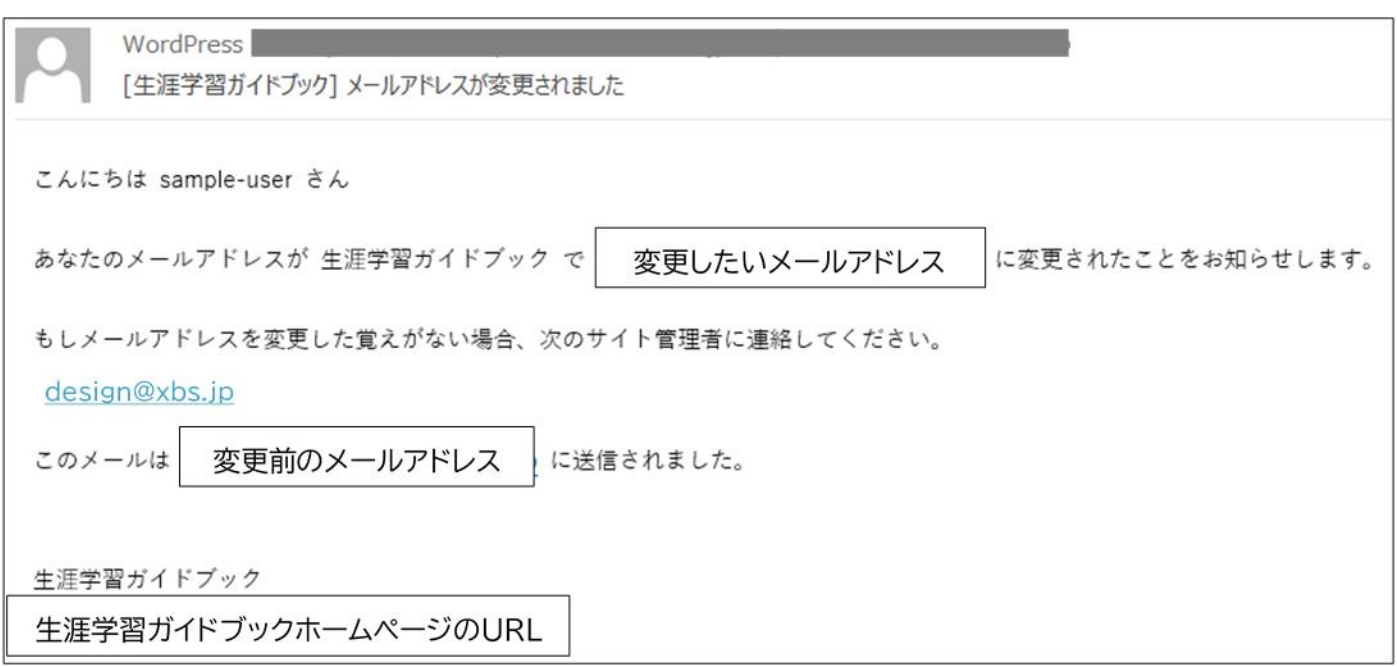

管理画面へのログイン後、変更前(現在登録中)のメールアドレス宛に、メールアドレス変更完了メール が届きます。

## パスワードの変更

■管理画面トップ

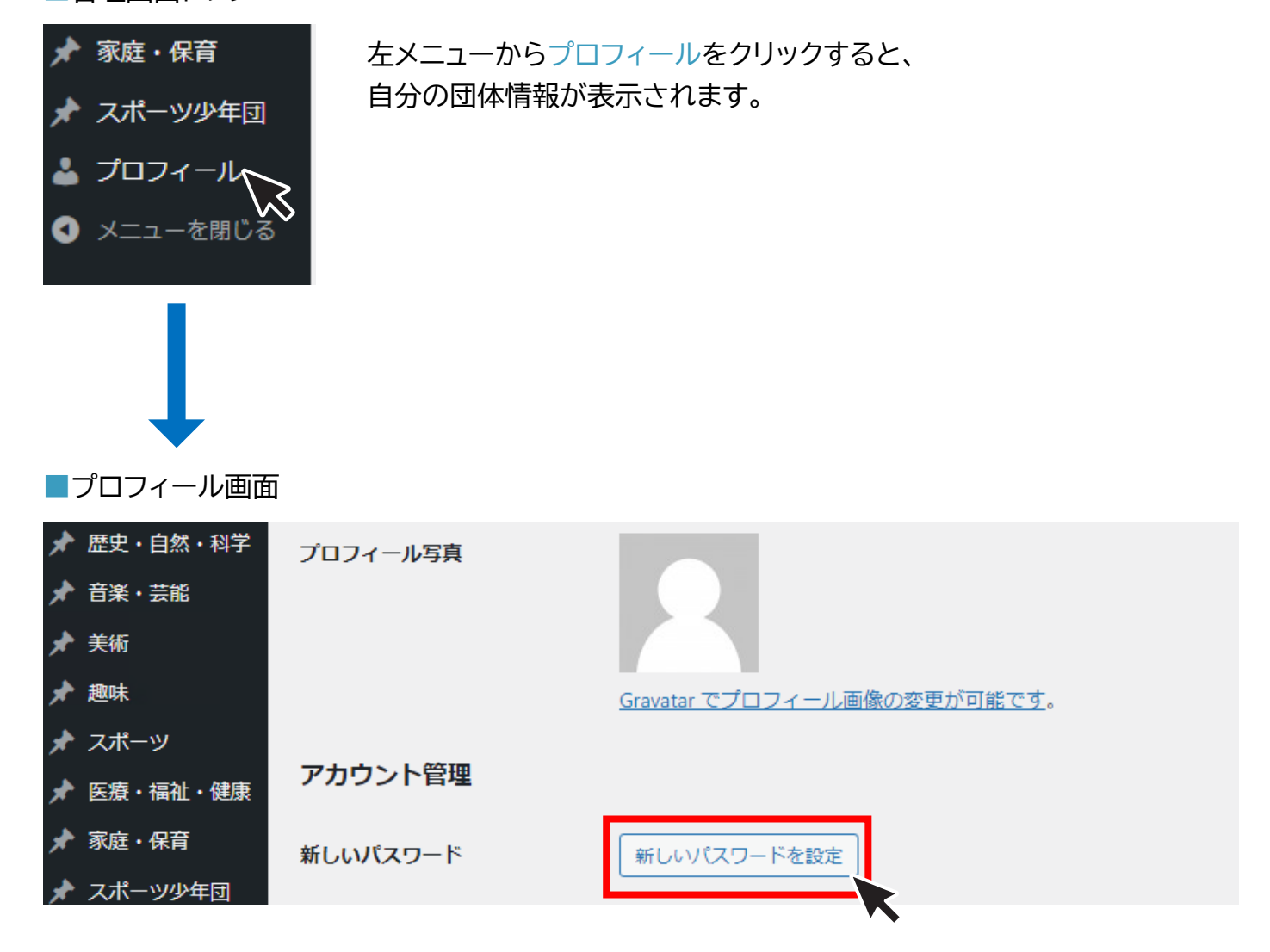

「新しいパスワードを設定」を押すと、再設定されたパスワードが表示されます。

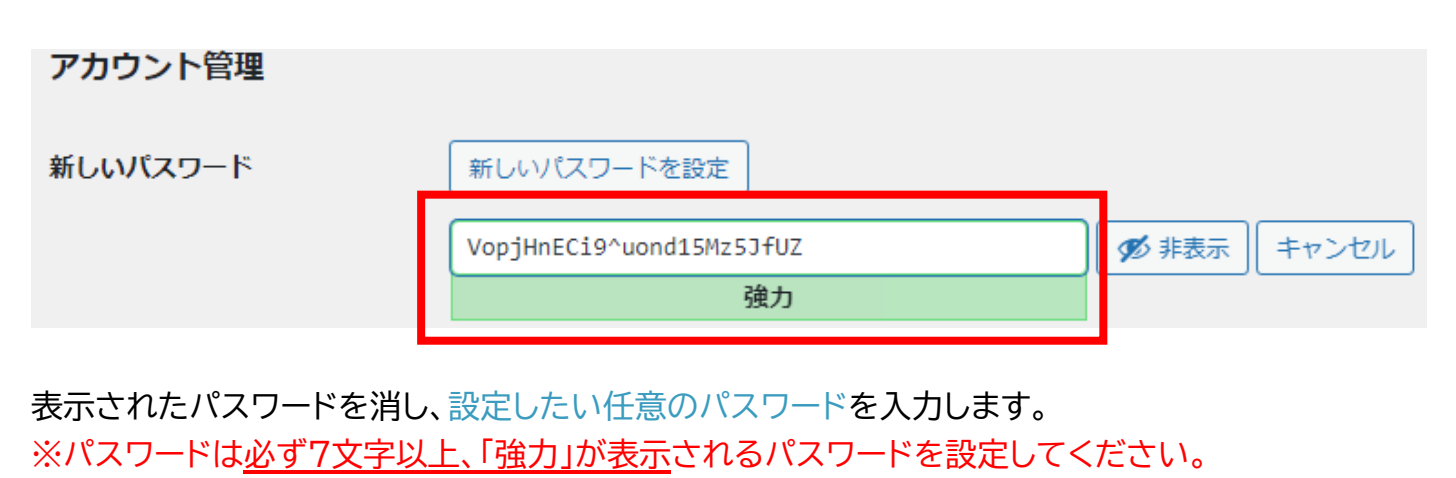

▶ページの下部にあるボタンを押して完了<mark>― プロフィールを更新</mark>

## パスワードの変更

#### ■メール画面

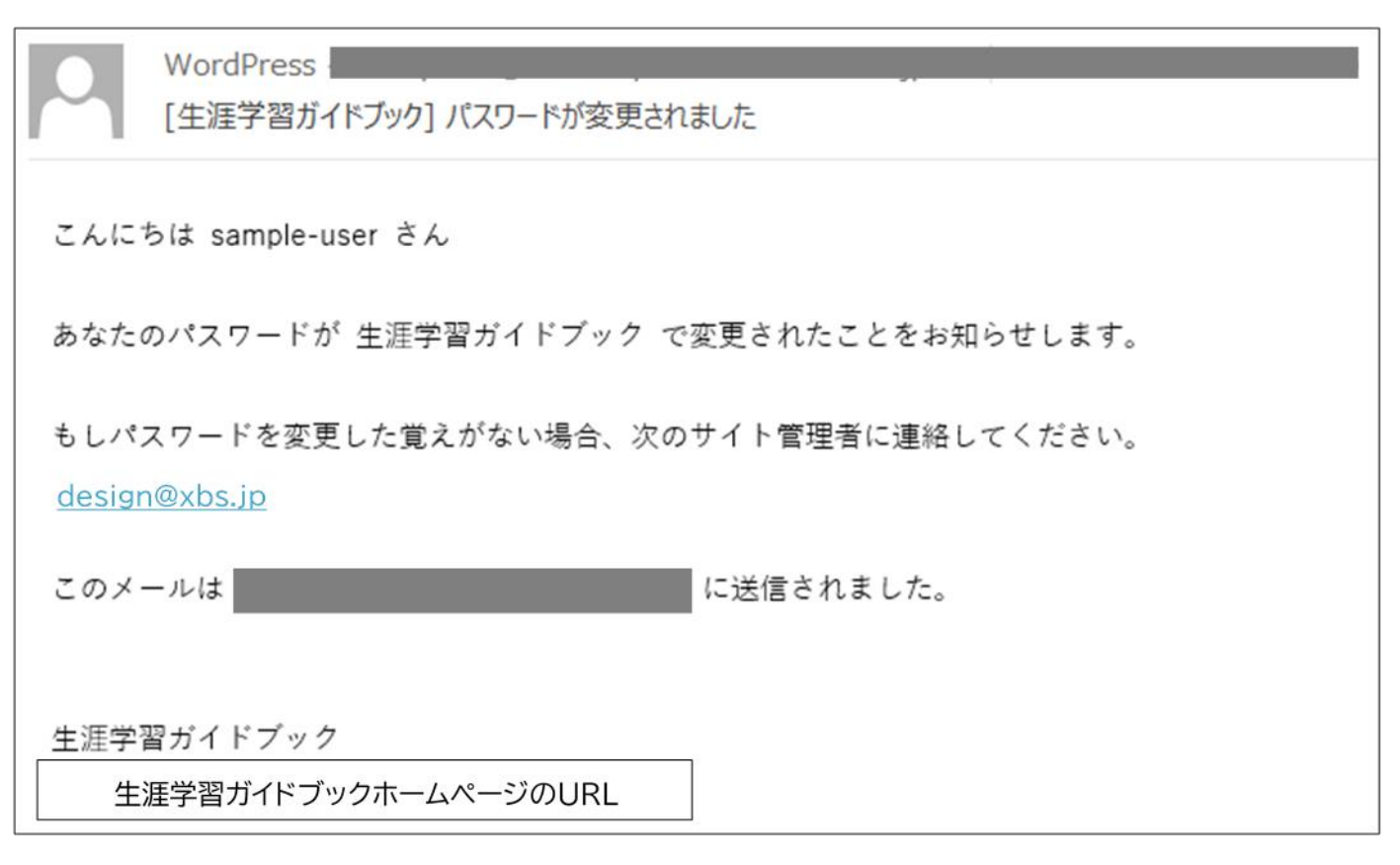

「プロフィールを更新」ボタンを押すと、登録中のメールアドレス宛に、パスワード変更完了メールが 届きます。

パスワードの変更をした覚えがない場合は、サイト管理者の design@xbs.jp または運営者の 文化振興課生涯学習担当の chu-kou@city.nagaoka.lg.jp にご連絡ください。

> <サイト管理者> (株)ベルソフト (R4 長岡市からの委託事業者) Mail:design@xbs.jp

<運営者> 長岡市 文化振興課 生涯学習担当 TEL:0258-39-2388 Mail:chu-kou@city.nagaoka.lg.jp